## Optimizing Z for Spectroscopy Procedure

- 1. Go to the Instrument Manual Control Window
- 2. In the Analyser section, enter the following parameters:
	- Mode: Spectrum Resolution: Pass Energy160

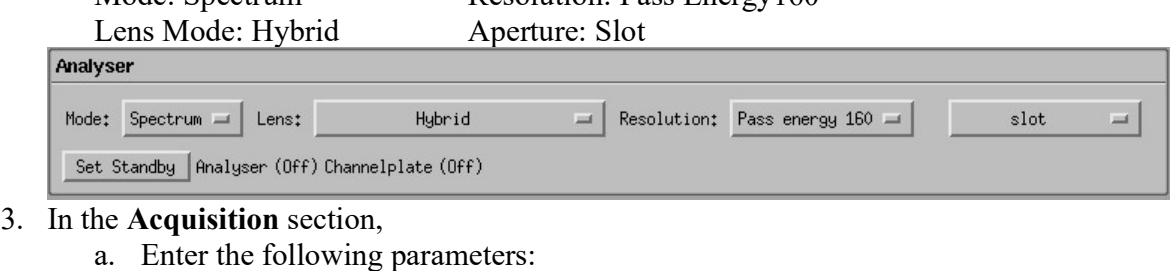

- - Technique: XPS B.E. (Binding energy) Type: Snapshot Ref: Al (mono)
	- b. Select the "Energy Regions Table" box
	- c. Enter the energy peak to use for sample height optimization in the Region Name box (e.g., C 1s) and press enter. The region settings will automatically be entered when you press enter
	- d. Change the Dwell ms value to 500 and press enter

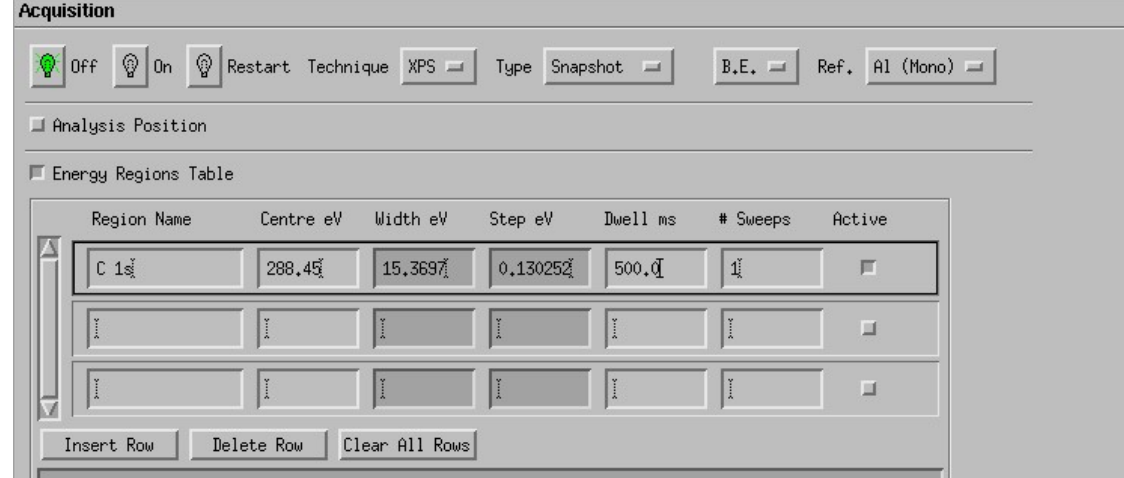

- 4. If the X-Rays are not on already, go to the Xray Gun section and manually ramp up the X-Ray voltage and current:
	- a. Set Anode HT to 6kV and Emission to 1mA. Always enter the voltage before the current, and remember to hit enter after typing in the numbers
	- b. Click the "Standby" light bulb and wait for light bulb to turn green
	- c. Click the "On" light bulb and wait for light bulb to turn green
	- i. Emission current should read 1mA and Anode HT (kV) should read 6kV
	- d. Set Anode HT to 10kV and Emission to 5mA
		- i. Emission current should read 5mA and Anode HT (kV) should read 10kV
	- e. Set Anode HT to 15kV and Emission to 10mA
		- i. Emission current should read 10mA and Anode HT (kV) should read 15kV

M. Walters 11/15/2019

Revision 5 Page 1 of 2

- 5. If the sample is non-conductive, turn on the charge neutralizer in the Neutralizer section
- 6. In the Acquisition section, click the "On" button to start the acquisition. If an acquisition had been previously started and stopped, you may need to click on the "Restart Technique" button first. After a delay, the green light bulb will toggle between off and on and a spectrum will appear in the Real Time Display Window
- 7. In the Real Time Display window:
	- a. Right click in the bottom left box and select Trace Counts
	- b. Right click again in the bottom left box and select Reset Trace
	- c. Observe the number of counts and manually adjust the Z height of the sample to maximize the CPS value.

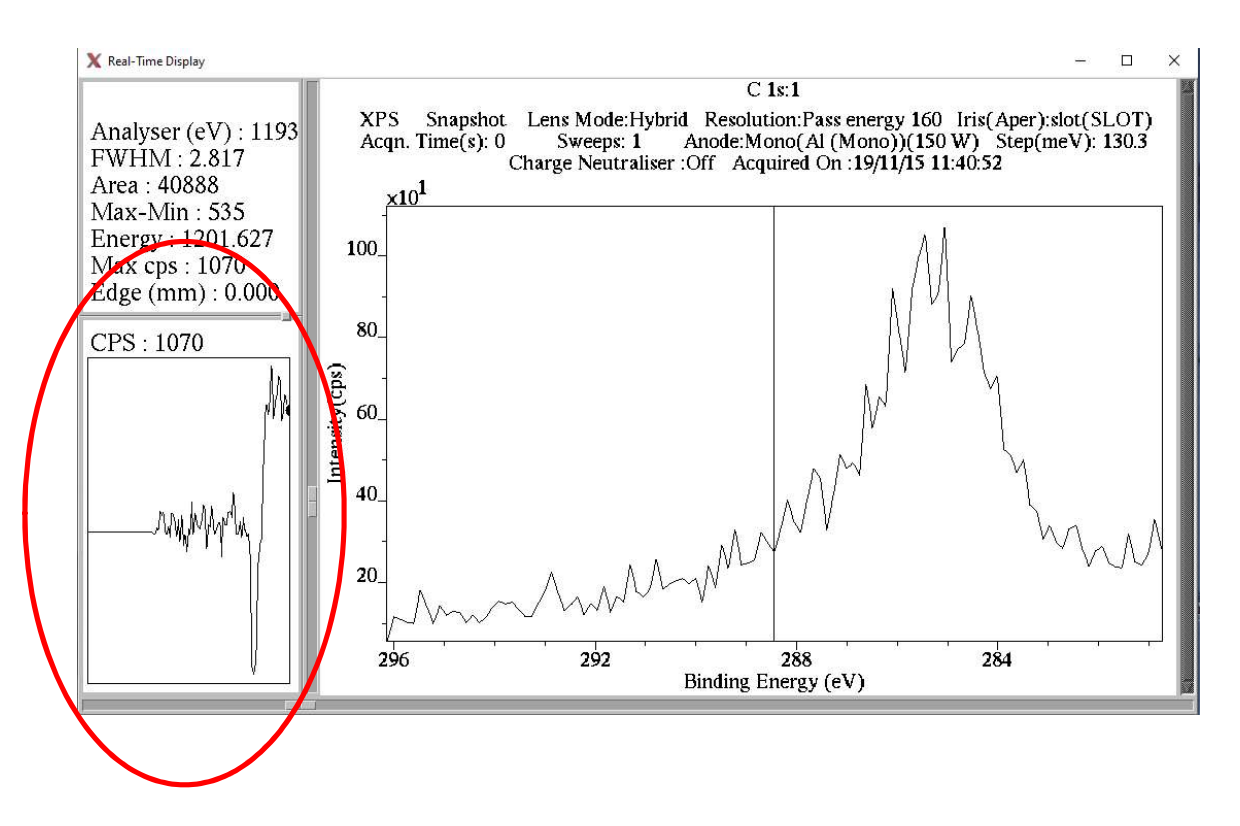

8. In the Acquisition section, click the "Off" button to stop the acquisition.